jtel

## Innovaphone PBX v12r1

jtel ACD – Anschaltung

## Impressum

#### Innovaphone PBX – jtel ACD Anschaltung

jtel GmbH

Valentin-Linhof-Straße 2

81829 München

Germany

Tel.: +49 (89) 4614950-0

Fax: +49 (89) 4614950-29

EMail : info@jtel.de

#### Copyright

© jtel GmbH 2017. Alle in diesem Handbuch genannten Bezeichnungen von Erzeugnissen sind Warenzeichen oder Marken von jtel GmbH bzw. der jeweiligen Inhaber.

## **History**

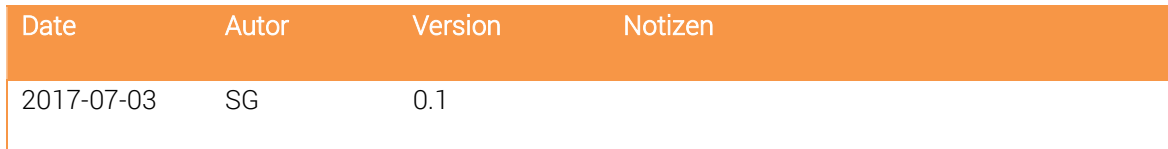

## Inhaltsverzeichnis

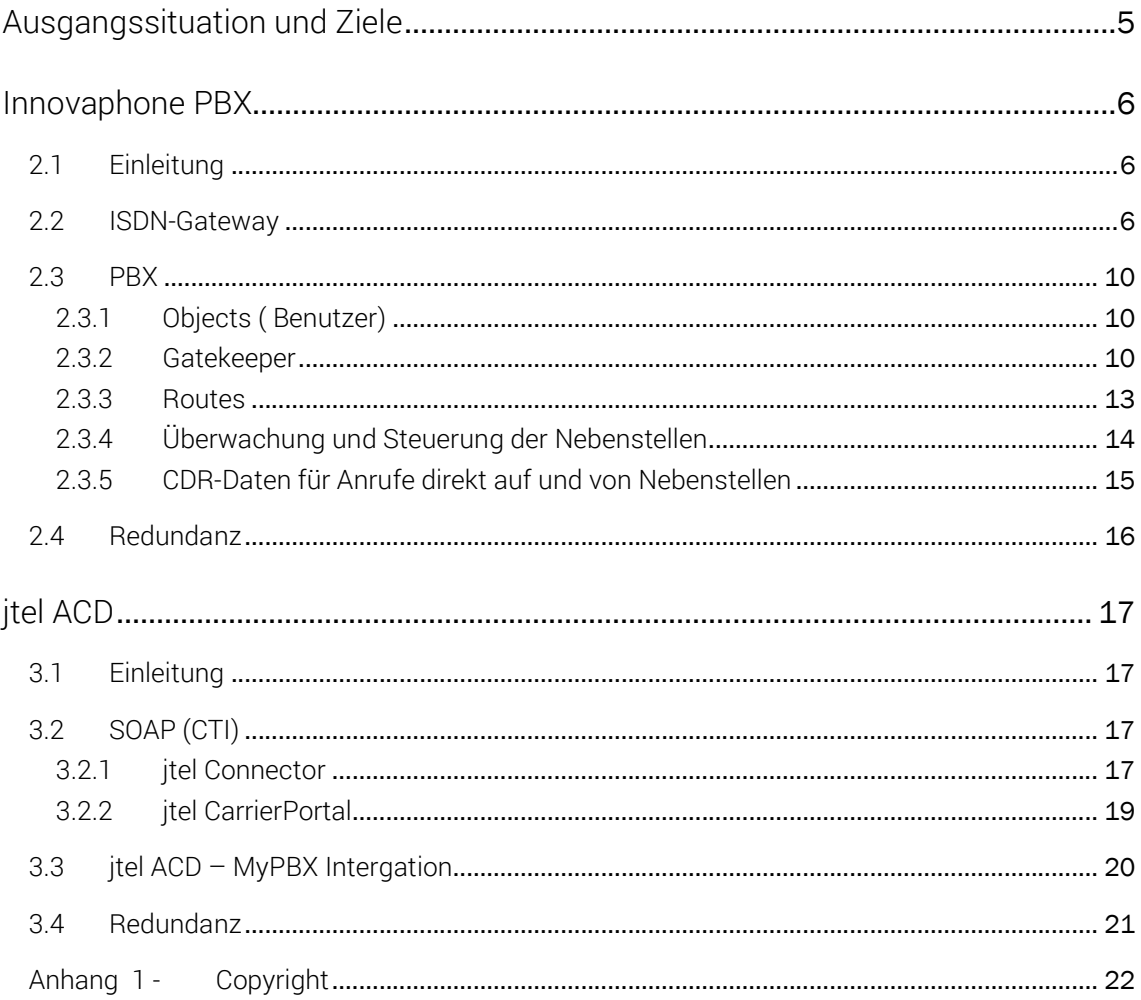

## Kapitel

# Ausgangssituation und Ziele

Dieses Dokument beschreibt alle erforderlichen Einstellungen und Konfiguration, sowohl auf der Seite der innovaphone PBX, als auch auf der Seite der jtel ACD. Die Beschreibung bezieht sich auf die Anlage innovaphone Version 12r1 sr6 IPVA [12.1022] der Firma innovaphone AG (http://www.innovaphone.de).

Aktuell werden, gemäß innovaphone, alle Gateways gleichermaßen angeschaltet. Somit können die beschriebenen Konfigurationen an folgenden Gateways zur Anschaltung an eine jtel ACD sofort verwendet werden (http://www.innovaphone.com/de/ip-telefonie/gateways.html).

- IP6010
- IP3010
- IP1060
- IP0010
- IP810
- IP800
- IP305
- IP302
- IP38

Die Anschaltung der jtel ACD bezieht sich darauf, Anrufe zu übergeben und zu steuern und Telefone zu überwachen und zu steuern.

Warteschleife und Anrufvermittlung werden dabe komplett innerhalb des jtel Systems übernommen. Es wird keine Wegeoptimierung (Refer) vorgenommen. Pro Gespräch sind daher mind. 2 SIP-Kanäle zu verwenden. Bei Weiterleitungen an externe oder interne Ziele werden weitere SIP-Kanäle für einen Anruf verwendet.

Eine CTI-Anbindung erfolgt über den jtel innovaphone Connector. Hierüber werden die Nebenstellen überwacht und Anrufdaten von DirectInbound- und Outbound-Anrufen übermittelt. Der Status einer Nebenstelle ist daher stets ersichtlich.

## Kapitel

## Innovaphone PBX

## 2.1 Einleitung

Es gibt verschiedene Arten der Anschaltung und Konfiguration. In diesem Dokument wird sich auf eine neue Innovaphone Anlage bezogen, in der noch keine wesentlichen Konfigurationen bezüglich der Anrufweitergabe, wie Interfaces, Routes etc., vorgenommen wurden.

Das Dokument beinhaltet nur die notwendigen Informationen, um eine Anschaltung an die jtel ACD erfolgreich durchführen zu können. Für detaillierte Ausführungen bezüglich der Konfiguration der Anlage verweisen wir auf die entsprechenden Innovaphone Dokumentationen und Schulungen.

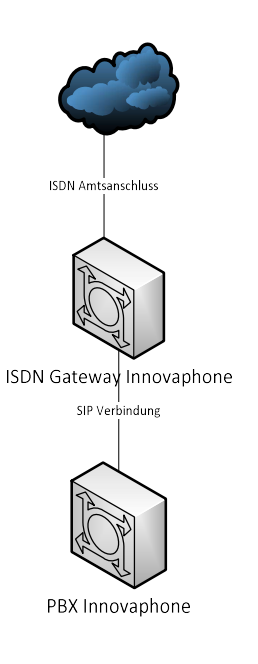

## 2.2 ISDN-Gateway

Ein ISDN-Gateway von Innovaphone ist dann notwendig, wenn Amtsseitig ein ISDN-Anschluss vorhanden ist. Bei SIP-Amtsköpfen kann dieses Kapitel übersprungen werden.

Die einzelnen ISDN-Anschlüsse werden im ISDN Gateway konfiguiert. Dazu wird jeder Anschluss im Point2Point-Mode mit Protokoll EDSS1 betrieben. Der NT-Mode ist in der Beispiel-Konfiguration inaktiv.

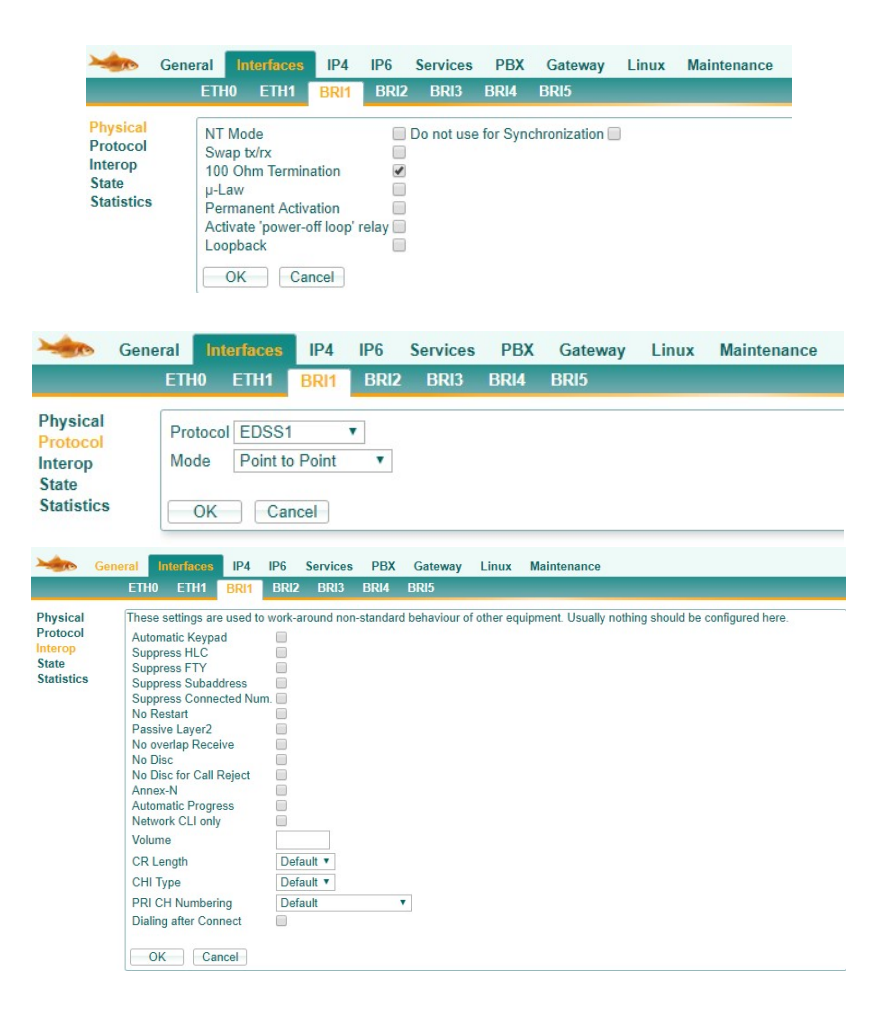

Im Register "Gateway" werden die Anschlüsse konfiguriert und die Rufnummer über einen SIP-Trunk zur Innovaphone PBX gesendet.

Dazu hinterlegt man unter Interfaces entsprechend die Übertragung.

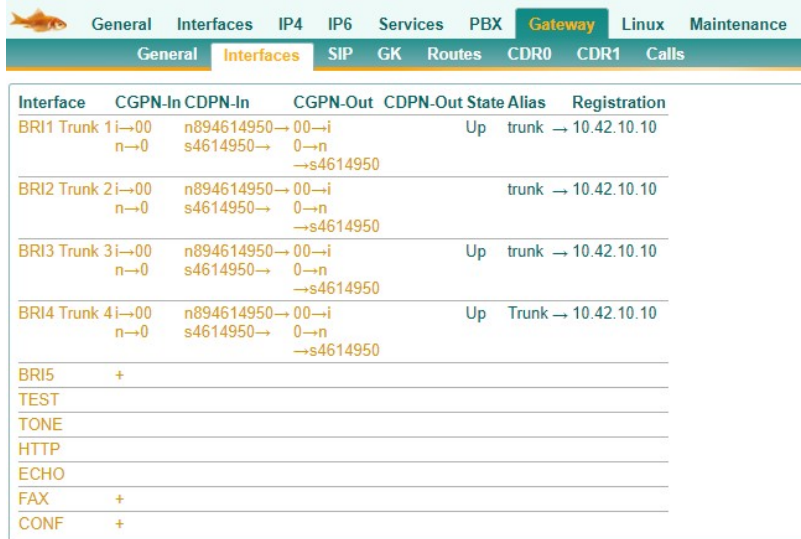

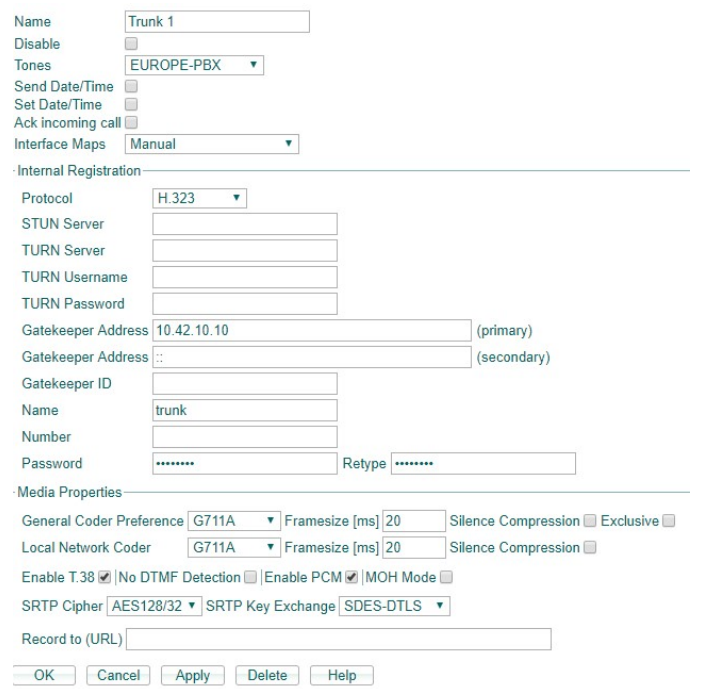

Der Name für das Interface und den Gatekeeper kann man eigenverantwortlich vergeben. Wichtig ist, dass die Gatekeeper-Adresse auf die Innovaphone PBX zeigt.

Generell wird eine jtel ACD mit dem Codec G711angeschaltet. Andere Codecs sind zwar möglich, müssen aber im jeweiligen Projekt gesondert betrachtet werden.

Die Rufnummern müssen im Format E164 normalisiert werden. Am Einfachsten kann das bereits bei Übergabe der Rufnummern an die Innovaphone PBX erfolgen. Innerhalb der PBX kann dies ebenfalls an verschiedenen Stellen nochmals angepasst werden.

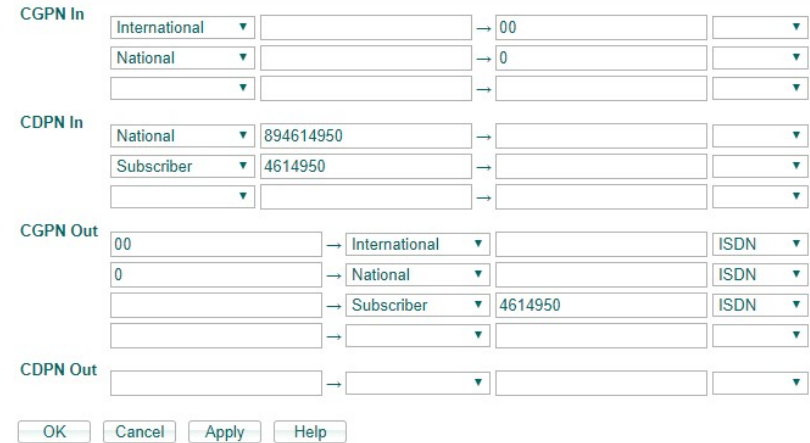

Im Reiter "Routes" wird nun festgelegt, welche Rufnummer an die jtel ACD übertragen werden sollen und welche die Innovaphone PBX intern behandeln soll.

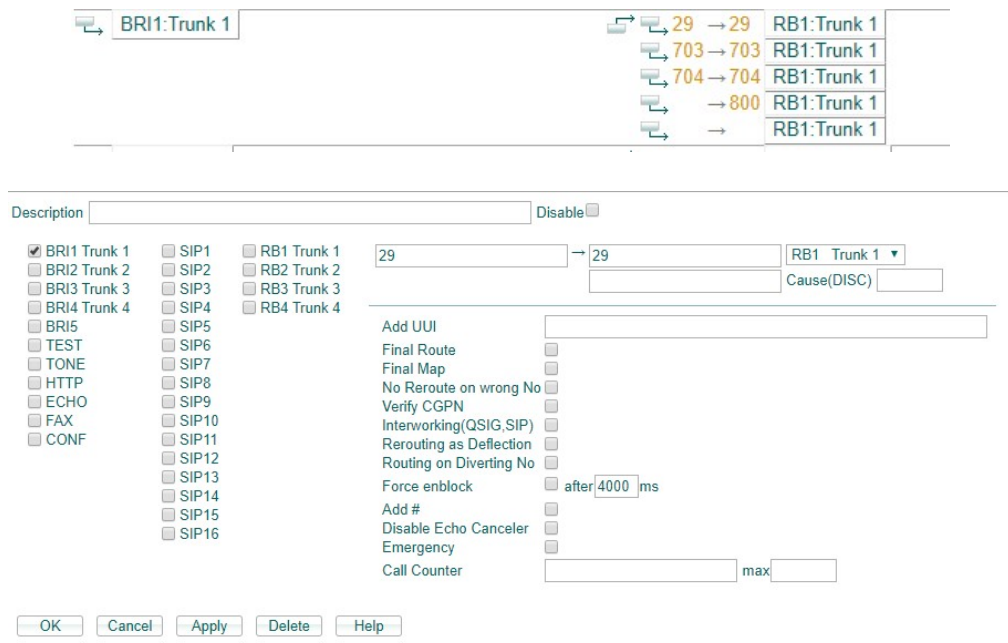

In der Beispiel-Anschaltung ist es so, dass die 800 innerhalb der Innovaphone PBX als Routing zum ACD Objekt genutzt wird. Daher werden die ersten drei Rufnummern (29, 703 und 704) direkt innerhalb der PBX geroutet und alle anderen Rufnummern, die ankommen, werden an die jtel ACD geleitet.

In diesem Register werden ebenfalls die Regeln für die Outbound-Telefonie festgelegt. So wird hierüber das Format für die ausgehende, signalisierte Rufnummer konfiguriert.

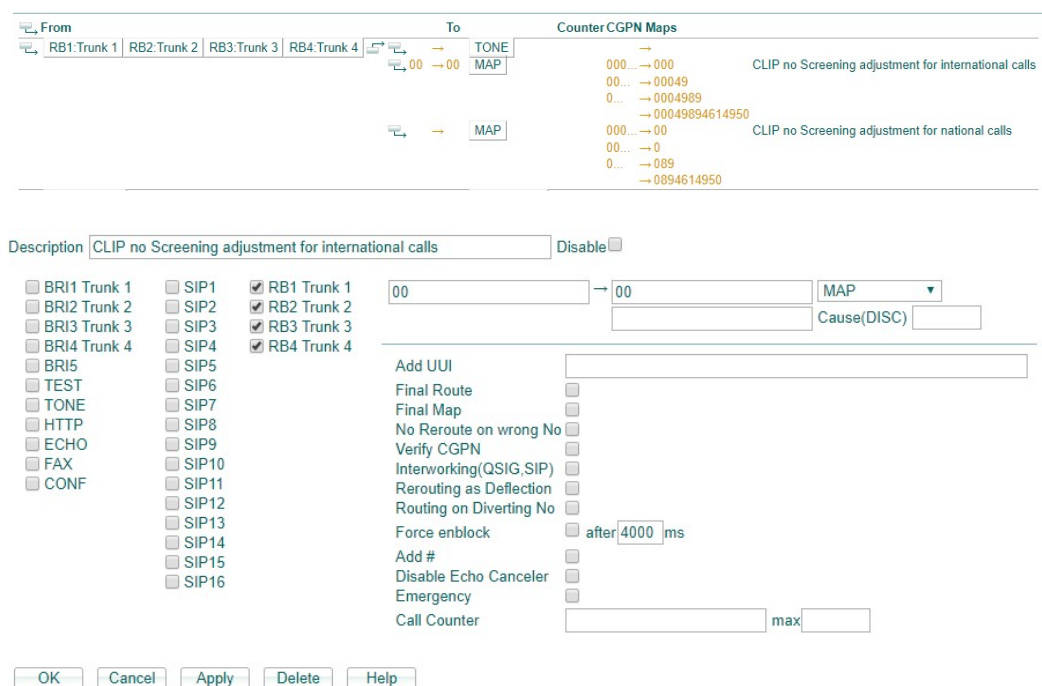

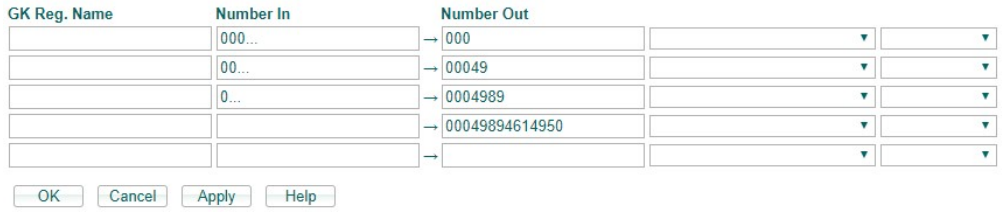

## 2.3 PBX

In der Beispiel-Konfiguration wird die Anschaltung mit einem ISDN-Gateway vorgenommen. Ohne ISDN-Amtsanschluss werden in der PBX die SIP-Amtsköpfe konfiguriert und innerhalb des Registers Gateway eingerichtet. Auch werden nur Konfigurationen beschrieben, die für die Anrufweitergabe an die jtel ACD notwendig sind. Für weitere detaillierte Ausführungen verweisen wird auf die entsprechende Innovaphone-Dokumentation bzw. -Schulung.

## 2.3.1 Objects ( Benutzer)

Zunächst wird im Reiter "PBX\Objects" ein Objekt mit Typ "Gateway" angelegt. Hier findet man nun auch die Nummer "800" wieder. Wird also entweder intern die Nummer 800 vorangestellt bei einem Anruf oder aber das ISDN-Gateway sendet einen Anruf mit vorangestellter Nummer 800, so vermittelt die PBX den Anruf auf das ACD Objekt. Im Beispiel wurden weitere Objekte angelegt, die eine Vermittlung an verschiedene ACD Systeme ermöglichen. So werden alle Anrufe mit Präfix 801 an das Testsystem 1 gesendet usw.

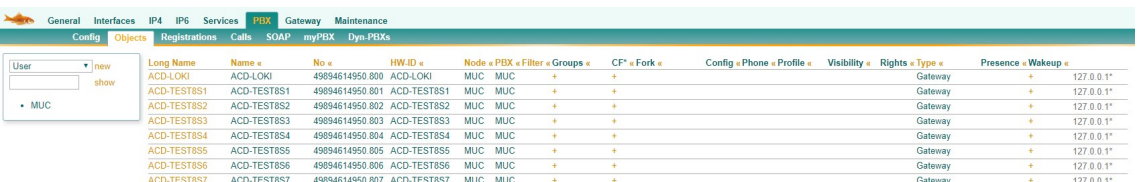

Die Nebenstellen von Agenten werden so angelegt:

49894614950.17 Reserve

Da die 17 aber nicht direkt gewählt, sondern über die ACD verteilt werden soll, wurde sie im ISDN-Gateway nicht speziell hinterlegt. Das bedeutet so auch für die SIP-Anschaltung, dass z.B. die 17 mit Präfix des ACD-Objektes auf die PBX geleitet werden muss. Sollen die Nebenstellen auch direkt erreichbar sein, müssen diese natürlich auf dem ISDN- und auch auf dem SIP-Trunk so eingerichtet sein, dass sie direkt an das jeweilige User-Objekt übergeben werden.

 $t$ emplate +

 $MUC$   $MUC$   $\qquad$   $\qquad$ 

#### 2.3.2 Gatekeeper

Decenie 17

Reserve 17

Hier werden die verschiedenen Endpunkte festgelegt, die in den Inbound- als auch Outbound-Routen verwendet werden.

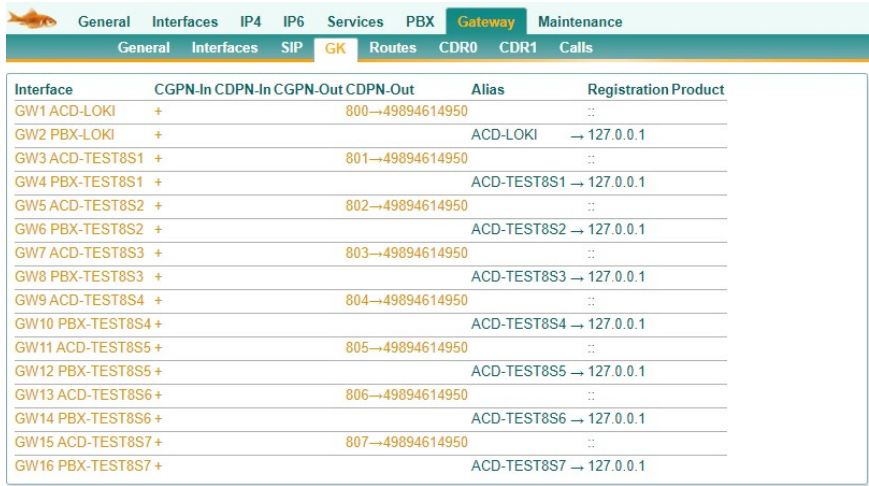

In unserem Beispiel werden die GKs GW1, GW3, GW5, GW7, GW9, GW11, GW13 und GW15 für die aus jtel ACD Sicht Inbound-Anrufe genutzt. Die PBX sendet also über diese Wege Anrufe auf die jeweiligen ACD-Systeme.

Die restlichen GKs repräsentieren den entsprechenden Rückweg, also vom jtel ACD-System zur PBX.

Bei der callednumber, angerufene Rufnummer, wird jtel ACD eingehend der Präfix 800 bis 807 umgewandelt in Ländervorwahl, Vorwahlnummer und Amtskopf. Wird also z.B. von außen die 4989461495017 angerufen, so gibt das ISDN-Gateway diese als 80017 an die PBX. Die PBX wandelt dies nun um in 4989461495017. Da die Rufnummern an verschiedenen Stellen der Anlage verändert werden können, mag es zur jeweiligen Projektspezifischen Anschaltung Unterschiede geben. Das obliegt dem jeweiligen Spezialisten.

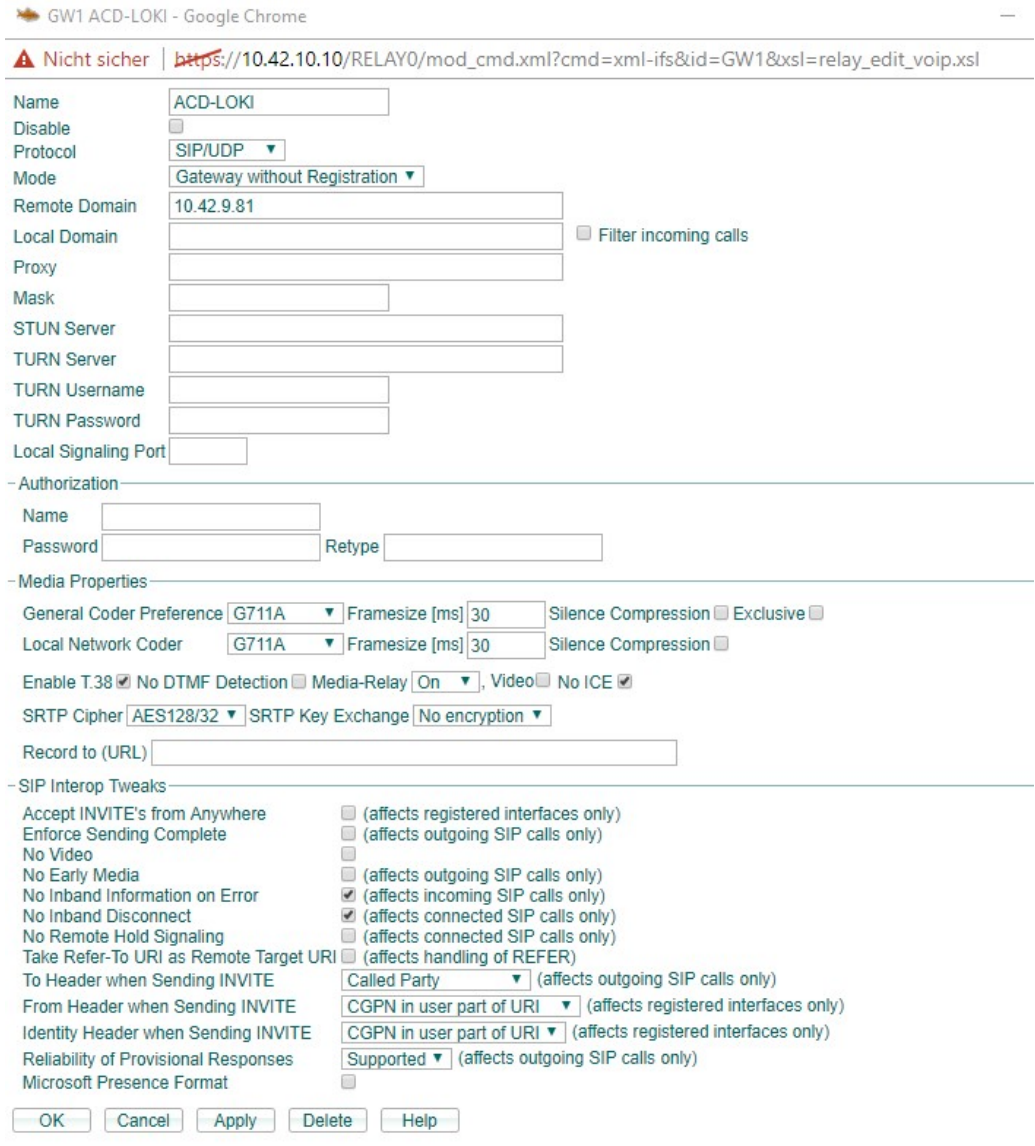

Im Feld "Remote Domain" ist die jeweilige IP-Adresse des 8Servers, hier im Beispiel "test8s5" einzutragen.

Eine Registrierung der PBX am jtel 8Server erfolgt nicht, daher wird der Modus "ohne Registierung" genutzt.

Eine Verschlüsselung kann wahlweise eingestellt werden. Allerdings sollten in einem Firmennetzwerk die innovaphone PBX und der jtel 8Server sich in einem eigenen IP-Adressraum befinden, so dass hiervor entsprechende Schutzmaßnahmen, wie Firewall z.B., aufgebaut werden können. Es wird im der Standard Codec G711 verwendet. Als Protokoll wird das Standard-SIP-Protokoll UDP verwendet.

Es kommt vor, dass nach Gesprächsende bzw. beim Auflegen durch den Anrufer der Anruf zeitlich verzögert physikalisch getrennt wird. Um dieses Verhalten zu umgehen, wird in der Innovaphone-Anlage das feature "No Inband Disconnect" im Gateway aktiviert.

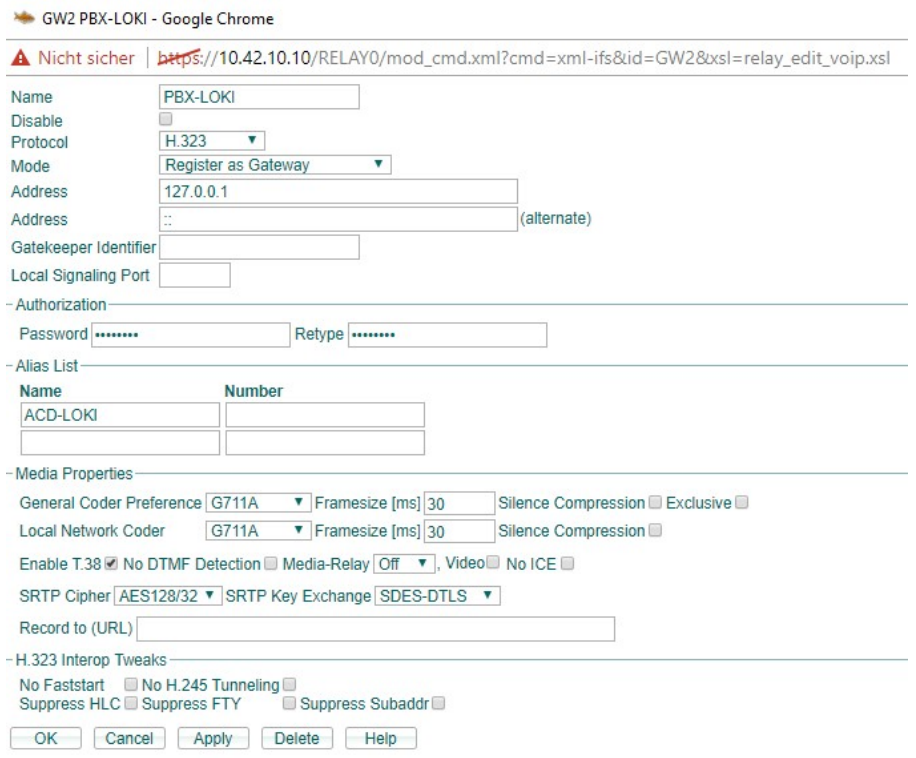

Der PBX-interne Gatekeeper stellt die Verbindung zwischen Amtsanschlüssen und internen Kernprozessen her. Eine entsprechende Verschlüsselung 128-bit, Format "SDES-DTLS", und das H.323-Protokoll wird konfiguriert. Als IP-Adresse ist die lokale Adresse der PBX einzutragen.

#### 2.3.3 Routes

Im Register Gateway\Routes werden mit den eingerichteten Gatekeepern die entsprechenden Übergabewege zwischen jtel ACD und Innovaphone PBX festgelegt.

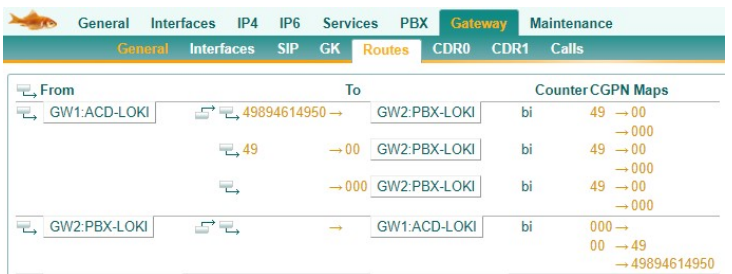

Die erste Route im Screenshot zeigt den, aus Sicht der jtel ACD, Outbound-Weg. Hierbei wird nochmals die Ländervorwahl 49 abgeändert in die entsprechende Verkehrsausscheidungsziffer.

Route 2 repräsentiert den, aus Sicht der jtel ACD, Inbound-Weg. Wichtig hierbei ist, dass die Anrufernummer, also die Rufnummer des A-Teilnehmers, entsprechend ins E164-Format umgewandelt wird. Unter "Counter CGPN Maps" wird also die Verkehrsausscheidungsziffer

ersetzt durch die Länderkennung oder, wie in unserem Beispiel zu sehen, für nicht aus Deutschland stammende Rufnummer gelöscht. So würde eine französische Rufnummer, die am jeweiligen System anruft, mit 33xxxxxx eingehen in der jtel ACD.

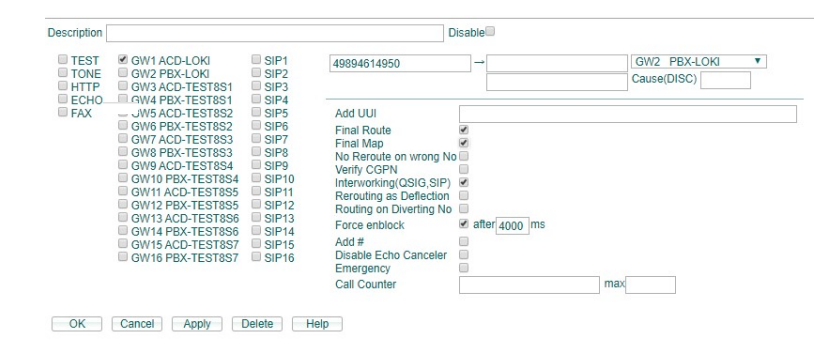

In der, aus Sicht der jtel ACD, Inbound-Route muss zwingend das Merkmal "Force enblock" aktiviert werden. Sonst werden die Anrufe im Nachwahlverfahren an die jtel ACD gesendet. Diese Nachwahl wird allerdings nicht mehr berücksichtigt bzw. als DTMF-Eingabe für IVR-Menüs interpretiert. Um die jeweilige Servicerufnummer im E164-Format zu identifizieren, wird also die gesamte Nummer im Block benötigt.

#### 2.3.4 Überwachung und Steuerung der Nebenstellen

Für die Überwachung und Steuerung von Nebenstellen kann die die SOAP-Schnittstelle zwischen innovaphone PBX und jtel ACD genutzt werden. Darüber werden Statusinformationen der Nebenstelle übermittelt und von der ACD aus Steuerungsbefehle gesendet.

Hierzu wird im Register PBX\Objects ein Benutzer angelegt, der volle Admin-Rechte besitzt.

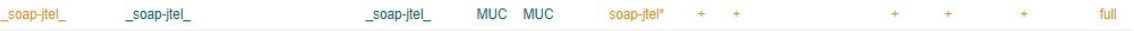

Im Standard ist dies der Benutzer "soap-jtel\_" mit dem Passwort "soap-jtel\_". Projektspezifisch kann dies natürlich angepasst werden. Die Zugangsdaten werden in der Konfiguration auf jtel Seite benötigt.

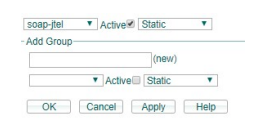

Es wird die Gruppe "soap-jtel" angelegt. Dieser müssen der SOAP-User, sowie alle Objekte angehören, die überwacht und gesteuert werden sollen. Das sind i.d.R. alle Agenten- und Supervisoren-Nebenstellen.

Partnergroup\*! + +<br>soap-jtel

 $t$ emplate +

In unserem Beispiel ist es u.a. die Rufnummer 17.

MUC MUC

49894614950.17 Reserve

Reserve 17

Reserve 17

Das Protokoll für den Connector kann auf http oder https eingestellt werden. Hierzu sollten folgende Einstellungen in der PBX unter Services/Server vorgenommen werden:

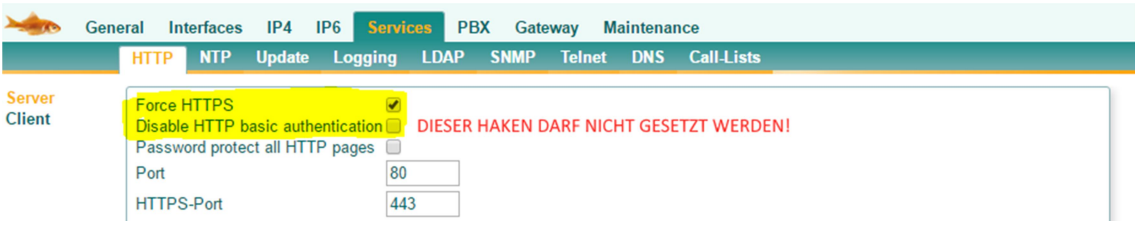

Mit diesen Einstellungen können beide Protokoll-Arten genutzt werden.

Werden im jtel ACD System mehrere Mandanten angelegt, so empfiehlt es sich pro Mandant einen SOAP-User und eine zugehörige SOAP-Gruppe anzulegen. Die Benutzer werden dann der jeweiligen Gruppe und damit dem jeweiligen User zugeordnet. Das jtel ACD System wird so die Status der Nebenstellen auf die einzelnen Mandanten entsprechend korrekt synchronisieren.

#### 2.3.5 CDR-Daten für Anrufe direkt auf und von Nebenstellen

Über die Innovaphone können CDR-Daten für direkt eingehende oder abgehende Anrufe und Gespräche auf und von den Nebenstellen geschrieben werden. Diese Daten fließen über den Innovaphone-Connector in die jtel Datenbank. In der Innovaphone PBX müssen hierzu folgende Konfigurationen aktiviert werden:

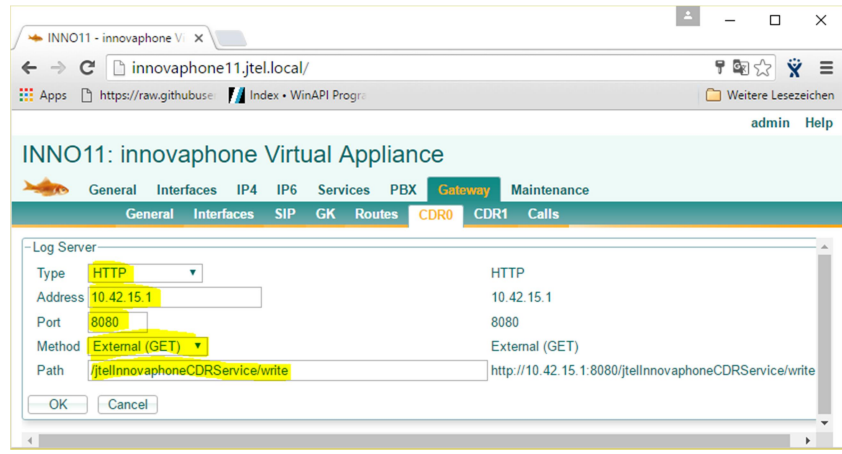

Type - Muss http sein.

Address - Adresse des jtel Load Balancers, oder falls gewünscht einer der jtel Webserver direkt.

Port - 80 (für jtel Load Balancer), oder 8080 (für jtel Webserver Direkt).

Method - external (GET)

Path - fest einstellen auf /jtelInnovaphoneCDRService/write

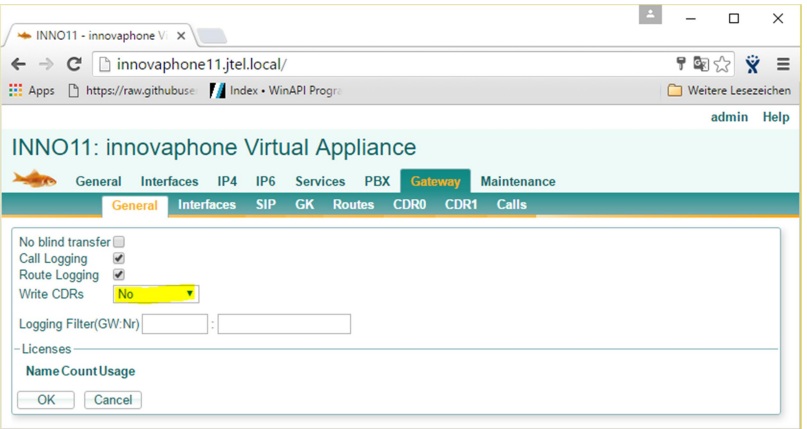

Die CDR-Daten des PBX-Gateways werden für die jtel Statistik nicht benötigt, sondern nur die CDR-Daten der PBX selbst.

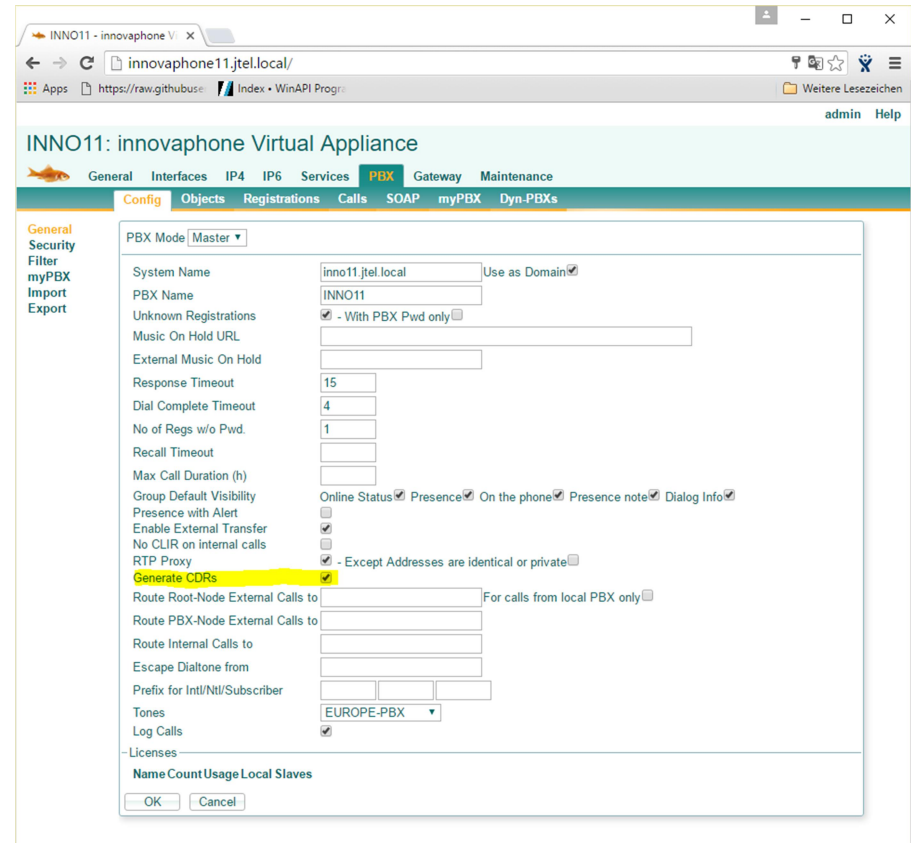

## 2.4 Redundanz

## Kapitel

# 3

# jtel ACD

## 3.1 Einleitung

Die Einstellungen in der jtel ACD, die notwendig sind, um eine Anschaltung zwischen jtel ACD und der Innovaphone Anlage zu realisieren, werden i.d.R. durch jtel selbst und somit bei Projektimplementierung vorgenommen. Die Konfigurationen werden im Normalfall nur einmalig durchgeführt pro Projekt.

Für die SIP-Anbindung gelten Konfigurationen, die PBX unabhängig durch jtel auf den jtel Telefonieservern einzurrichten sind. Daher wird in diesem Dokument nicht darauf eingegangen.

## 3.2 SOAP (CTI)

#### 3.2.1 jtel Connector

Der jtel Innovaphone Connector wird auf einem jtel Telefonieserver installiert. Die Konfiguration erfolgt in der Datei JTELInnovaphonePBXService.exe.config. Kommentare in der Konfiguration erleichtern die Einstellung. Die anzupassenden Konfigurationen sind im Folgenden gelb markiert.

Zunächst wird die IP-Adresse der Innovaphone PBX eingetragen in den beiden Protokoll-Einträgen für http und https.

<client>

```
<endpoint address="https://10.42.10.10/PBX0/user.soap" binding="basicHttpBinding" 
       bindingConfiguration="pbxBindingHttps" contract="InnovaphoneV11PBX.pbxPortType" name="https" /> 
   <endpoint address="http://10.42.10.10/PBX0/user.soap" binding="basicHttpBinding" 
       bindingConfiguration="pbxBindingHttp" contract="InnovaphoneV11PBX.pbxPortType" name="http" />
</client>
```
Weiterhin wird unter [pbxEdpointConfiguration] festgelegt, welche Protokoll-Art tatsächlich verwendet wird.

<add key="pbxEndpointConfiguration" value="https"/>

Der SOAP-User, der gemäß Kapitel 2.3.4 hinterlegt wurde, wird als nächstes in dieser Konfiguration eingetragen:

<add key="pbxUserName" value="\_soap-jtel\_"/> <add key="pbxUserPassword" value="soap-jtel\_"/>

Die folgenden Konfigurationen betreffen Informationen aus dem jtel ACD CarrierPortal und beziehen sich auf den Mandanten, dessen Nebenstellen überwacht werden müssen. Werden im jtel Portal mehrere Mandanten angelegt, so muss für jeden Mandanten ein Connector angelegt werden. Dazu sollte pro Mandant auch auf der Innovaphone-Seite ein User angelegt werden und eine eigene SOAP-Gruppe. Der Benutzer muss im Mandanten der Sicherheitsgruppe Client-Administrators angehören.

<add key="resellersUID" value="jtel"/> <add key="clientsUID" value="jtel"/> <add key="usersUID" value="**\_soap-jtel\_**"/> <add key="password" value="**\_soap-jtel\_**"/>

Im Folgenden wird die Master Datenbank des jtel ACD Systems angegeben. Darüber schreibt und liest der Connector entsprechende Daten für die Benutzer.

<add key="dbConnect" value="server=testdb2;user=root;database=JTELWeb;port=3306;password=root;"/>

Für die Annahme der Anrufe über den jtel Client muss das Portal den Befehl via UDP an den Connector senden. Hierfür wird im jeweiligen Connector die IP-Adresse des 8Servers hinterlegt, auf dem er installiert wurde. Der Port muss natürlich pro Connector eineindeutig sein. Wird also ein System mit verschiedenen Mandanten bzw. verschiedenen Standorten angebunden, so wird die Steuerung über diese beiden Einträge pro Benutzer des jeweiligen Mandanten festgelegt. Die Daten werden am jeweiligen Benutzer gespeichert in der jtel ACD. Nimmt ein Benutzer am Client den Anruf an, wird der UDP-Befehl an die beim Benutzer gespeicherten Daten zu Adresse und Port gesendet.

```
<add key="udpAddress" value="test8s2"/>
<add key="udpPort" value="40406"/>
```
Die Länge der internen Nebenstellen wird im folgenden Parameter konfiguriert:

<add key="numberFormatOutdial\_InternalNumberLength" value="2"/>

Die jeweilige Ländervorwahl und Kopfnummer müssen hinterlegt werden:

```
<add key="numberFormatOutdial_CountryCode" value="49"/>
<add key="numberFormatOutdial_AreaCode" value="89"/> 
<add key="numberFormatOutdial_SubscriberCode" value="4614950"/>
```
Die Nebenstellen werden am Benutzer unter Kommunikation ebenfalls im E164-Format hinterlegt. Da die PBX für die Überwachung der Nebenstellen i.d.R. nur die interne Rufnummer sendet, muss der Connector entsprechend einen Präfix voranstellen. Somit wird die vollqualifizierte Rufnummer mit dem jtel ACD System abgeglichen.

<add key="numberFormatMonitoring\_PrefixPBXNumbers" value="49894614950" />

## 3.2.2 jtel CarrierPortal

Die Connector-Einstellungen werden im jtel CarrierPortal im jeweiligen Mandanten unter "Benutzer/Stammdaten Mandant" konfiguriert.

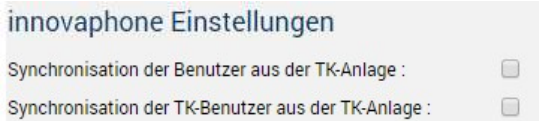

Über den jtel Innovaphone Connector können Benutzer aus der Innovaphone PBX ausgelesen und im jtel ACD System angelegt werden. Hierfür aktivieren Sie die Option "Synchronisation der Benutzer aus der TK-Anlage". Der jtel Innovaphone Connector prüft nun, ob entsprechende User, die über den SOAP-Zugang ausgelesen werden, im jtel ACD System vorhanden sind und legt diese ggf. im jtel ACD System neu an.

Wird die Option "Synchronisation der TK-Benutzer aus der TK-Anlage" aktiviert, so werden alle Benutzer, die der Connector aus der Anlage ausliest, in der jtel ACD gespeichert. Der jtel ACD Client zeigt nun im Reiter "TK" die TK-Benutzer an. Damit können die Nebenstellen für ausgehende Anrufe oder Weiterleitung von ACD-Anrufen am jtel Client verwendet werden.

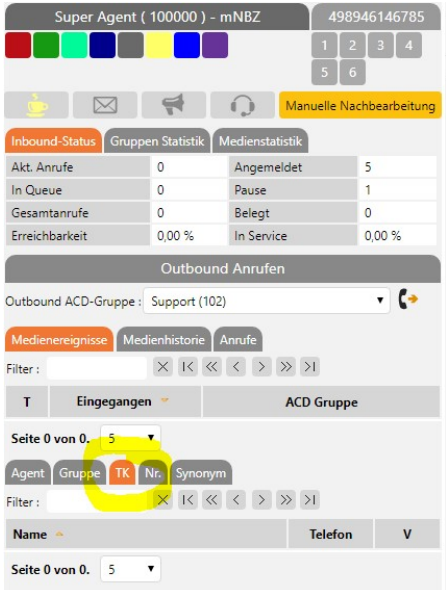

In diesem Beispiel ist die Option inaktiv, so dass keine Rufnummern von der Tk-Anlage importiert werden.

Um den Status der Nebenstellen mit dem jtel ACD System zu synchronisieren, kann eine von beiden Einstellungen aktiviert werden:

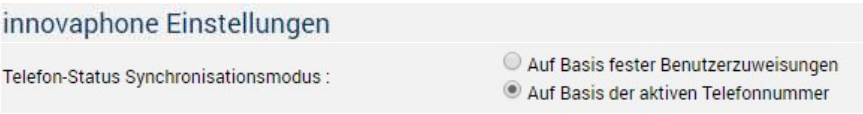

Im Standard sollte auf Basis der aktiven Telefonnummer synchronisiert werden. Hier wird auf die jeweils aktive Telefonnummer des Benutzers geprüft. Somit ist das Free-Seating-Prinzip innerhalb des Innovaphone Connectors gegeben.

Wird auf Basis der Benutzerzuweisungen synchronisiert, muss gewährleistet sein, dass der Benutzer stets nur eine Nebenstelle verwendet. Hier wird eine ForeignSystemID geprüft, die eineindeutig pro Benutzer- und Nebenstellenzuordnung in der jtel ACD Datenbank hinterlegt wird.

Wie ein Benutzer eine jeweilige Rufnummer anmelden kann, wird im Rahmen des Projektes erläutert und betrifft ebenfalls PBX-unabhängige jtel Konfigurationen.

## 3.3 jtel ACD – MyPBX Intergation

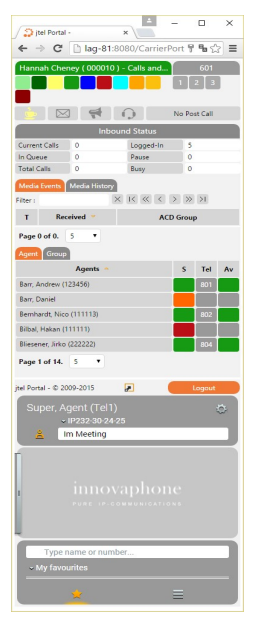

Der Innovaphone MyPBX Client kann im jtel Client, sowohl AgentHome als auch MiniClient, intigriert werden. Werden für die Anrufe Innovaphone Softphones verwendet, kann jeder Benutzer sich so an einem gemeinsamen Client anmelden.

Für die Integration wird im jtel ACD CarrierPortal in Stammdaten des Mandanten die entsprechende URL eingetragen, worüber der MyPBX Client aufgerufen wird.

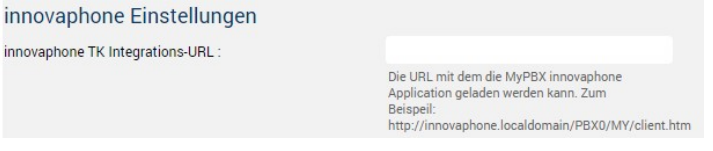

Bei den Benutzern wird festgelegt, wie der MyPBX Client im jtel Client angezeigt werden soll:

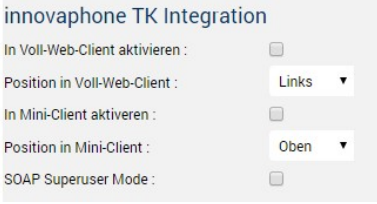

## 3.4 Redundanz

Werden mehrere Telefonanlagen verwendet, so muss für jede PBX eine Trunk-Gruppe im jtel ACD System hinterlegt werden. In den Einstellungen der jeweilgien Trunk-Gruppe werden dann SIP Quell Server und SIP ZielServer konfiguriert. Das jtel ACD System identifiziert anhand der hinterlegten IP-Adresse des SIP Quell Servers von welcher Anlage der Anruf einging. Der SIP Ziel Server repräsentiert den jeweiligen Telefonieserver, der die Anrufe entgegennimmt. Es kann also pro Anlage ein Telefonieserver installiert werden, muss aber nicht, da ein Telefonieserver auch Anrufe von verschiedenen Anlagen annehmen kann.

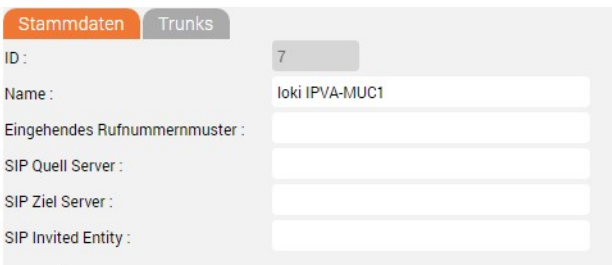

Die beiden Einstellungen werden mit folgender Syntax angegeben:

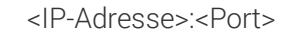

#### Z.B.:

SIP Quell Server 10.42.10.10:5060 SIP Ziel Server 10.42.20.30:5060

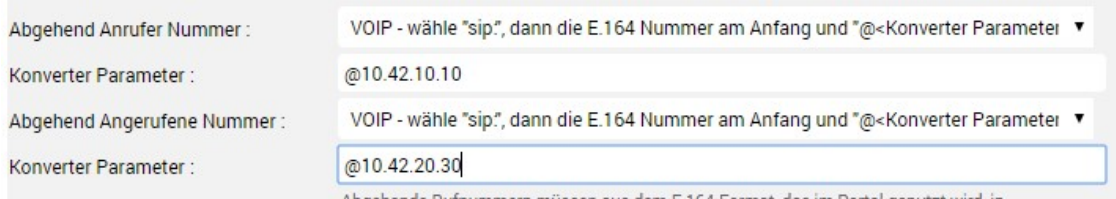

Damit das jtel ACD System den Anruf über die richtige PBX an Agenten sendet, müssen noch diese Einstellungen angepasst werden. Im Parameter 1 hinterlegt man den jtel Telefonieserver und im 2. Parameter die PBX.

jtel GmbH

Valentin-Linhof-Str. 2

81829 München

Germany

- Tel : +49 (89) 4614950-0
- Fax: +49 (89) 4614950-29

Email : info@jtel.de

Support : support@jtel.de

Web : http://www.jtel.de

jtel® / the jtel logo and 8-Server® are registered trademarks of jtel GmbH. Copyright© 1995- 2017 jtel GmbH. All rights reserved. All jtel product names are trademarks or registered trademarks of jtel GmbH.

Other brand and product names are trademarks or registered trademarks of their respective holders.